# *TITAN III FLEX Alphanumeric Pager Program Software v.3.0 Arch User's Manual*

2003. 11.

- 1 Software explanation
- 2 Installing software
	- 2.1 Installing software
	- 2.2 System requirements
- 3 Starting/terminating software
	- 3.1 Starting software
	- 3.2 Terminating software
- 4 Functions
	- 4.1 Main panel
		- 4.1.1 Address frame
		- 4.1.2 PLL Frequency frame
		- 4.1.3 Pager Password frame
		- 4.1.4 Serial Number (SN)
		- 4.1.5 Inventory Control Number
	- 4.2 Option panel
	- 4.2.1 Options frame
	- 4.2.2 Error Message Indicator frame
	- 4.2.3 Private Time frame
	- 4.2.4 Power Up Greeting frame
	- 4.2.5 Signal Phase frame
	- 4.2.6 Collapse frame
	- 4.2.7 Mail Type frame
	- 4.2.8 Display Timeout frame
	- 4.2.9 Signal Polarity frame
	- 4.3 Messages panel
		- 4.3.1 Canned Message panel
	- 4.3.2 Source Stamping Message panel
	- 4.4 Configuration panel
	- 4.4.1 Parallel Port frame
	- 4.4.2 Serial Port frame
	- 4.4.3 Log In Password frame
	- 4.4.4 Interval frame
	- 4.4.5 Read Data Format frame
	- 4.5 Menu bar, Tool bar and Status bar
		- 4.5.1 File menu
			- 4.5.1.1 Open
			- 4.5.1.2 Save
			- 4.5.1.3 Print
			- 4.5.1.4 Exit
		- 4.5.2 Pager menu
			- 4.5.2.1 Read
				- 4.5.2.2 Write
				- 4.5.2.3 Auto Write
				- 4.5.2.4 Write Info
			-
		- 4.5.3 Setting menu
			- 4.5.3.1 Option
			- 4.5.3.2 Message Box
			- 4.5.3.3 Configuration
		- 4.5.4 Help menu
			- 4.5.4.1 About Titan III FLEX
		- 4.5.5 Tool bar
	- 4.5.6 Status bar
- 5 Default values of parameters and their allowed ranges
- 6 Error messages
- 7 Hardware connection
	- 7.1 Parallel Port
		- 7.2 Serial Port
- 8 Contact Info

### 1. Software explanation

This software is used to program the TITAN III FLEX Alphanumeric pager. It is an upgrade from the previous version. The software allows a user to program the addresses (Capcodes), PLL frequency, Inventory control number, various options, power up greeting message, signal phase, collapse value, mail type, display timeout interval, signal polarity, canned messages and source stamping messages of a pager.

The software has a function to let a user preview the write information before writing to a pager and print it out. It has an auto write function so a user can write many pagers automatically. In addition, a user is able to read data from a pager, save the data to a file, and load the file for future use.

### 2. Installing software

2.1 Installing software

To install the software, double click on the setup.exe file. The Install Wizard will start. Follow the instructions to install the software. After installation, a short-cut icon, 'TITAN III FLEX PPS v.3.0 Arch', is created on the desktop as well as under Start  $\rightarrow$  Programs.

- 2.2 System requirements
	- ¾ Processor: Intel Pentium or better
	- $\triangleright$  OS: Windows 95/98/2000/XP/ME, Windows NT 3.1 or later
	- $\blacktriangleright$  Hard disk space: Approximately 10 MBytes
	- $\triangleright$  Monitor resolution: Best at 1024 x 768

### 3. Starting/terminating software

3.1 Starting software

After successful installation of the software, Windows creates an icon 'TITAN III FLEX v.3.0 Arch' on the desktop. Double clicking of the icon starts the software. You can also select Start  $\rightarrow$  Programs  $\rightarrow$  'TITAN III FLEX v.3.0 Arch' to start the software. The first window after starting the software is the Log In dialog box <Figure 3.1>. Enter the proper password and clicking the "OK" button to start the Pager Program Software (PPS). The login password can be a combination of up to 10 alphanumeric characters. The "Cancel" button terminates the Log In dialog box and exits the software.

<Figure 3.2> shows the main panel that appears after clicking the "OK" button on the Log In dialog box with the correct password.

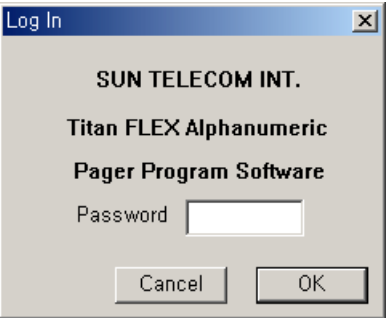

 $\overline{\text{+Figure 3.1} \times \text{Log In dialog box}}$ 

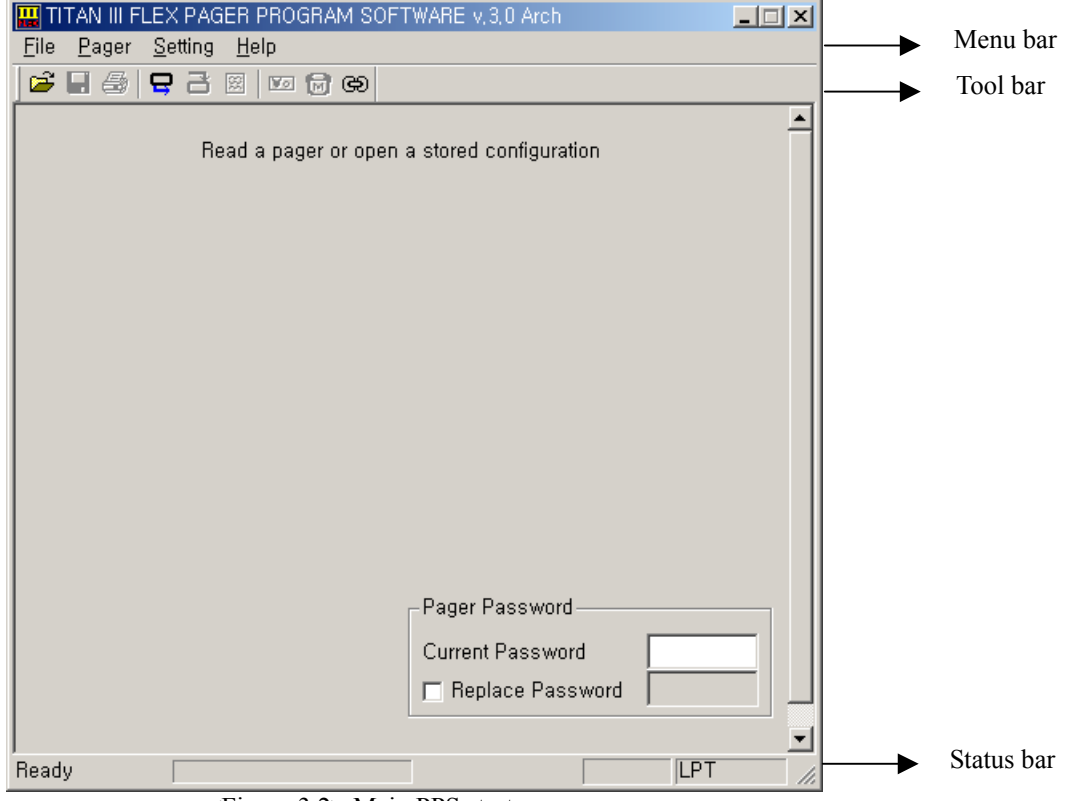

<Figure 3.2> Main PPS start-up screen

#### 3.2 Terminating software

Selecting "Alt + X", the 'X' on the right top corner of the window, or File $\rightarrow$ Exit terminates the software. When terminating the software, <Figure 3.3> appears.

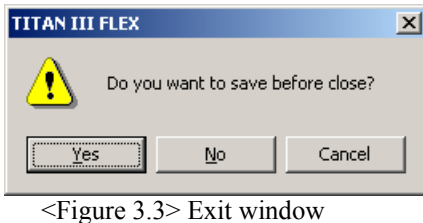

Clicking either the "Yes" or "No" button terminates the software. The "Yes" button saves the data, whereas the "No" button does not. The "Cancel" button does not terminate the software and go back to the main panel.

# 4. Functions

#### 4.1 Main panel

As displayed in <Figure 3.2>, the user must read a pager or open a saved configuration to continue. Once the user reads a pager or opens a saved configuration the main panel shows all the options. The main panel controls the address (Capcode), PLL frequency and pager password. <Figure 4.1> shows the main panel of the software.

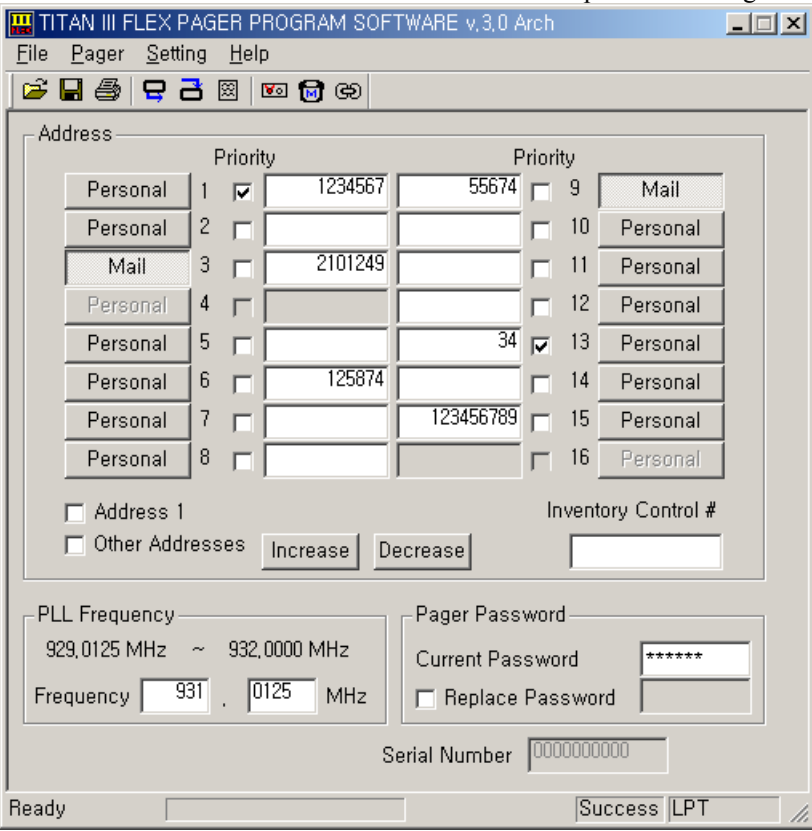

<Figure 4.1> Main panel

#### 4.1.1 Address frame

The address frame can configure up to 16 addresses (Capcodes), their types, and priority option (Priority options may not be available on all versions of Titan III FLEX). Each Capcode can be either Personal type or Mail type. The short Capcode range is from 1 to 1933312 and from 1998849 to 2031614. The long Capcode range is from 2101249 to 4291000000. It is recommended not to use from 3223326721 to 4291000000 on the long Capcode range due to FLEX protocol. Short Capcodes can be specified in any of the 16 Capcode fields. Long Capcodes must be specified in an odd numbered field. As you can see in <Figure 4.1>, the third and fifteenth Capcode fields are in the long Capcode range. The Corresponding even Capcode fields are disabled. The first Capcode field must be used to be able to write to a pager. Entering an illegal Capcode causes an error message.

Clicking on the "Personal" button changes it to "Mail" and another click changes it back to "Personal" (toggles back and forth).

There are auto increase and decrease functions. If 'Address 1' check box is checked, and 'Increase' or 'Decrease' buttons are clicked, Capcode 1 will be increased or decreased by one, respectively. Checking the 'Other Addresses' check box will affect Capcodes 2 through 16. If one or both of these check boxes are checked, writing to a pager will increase or decrease the corresponding Capcode(s) by one automatically.

Each Capcode has a priority option. If the user wants to enable the priority, then simply click on the priority check mark in front of the Capcode field.

4.1.2 PLL Frequency frame

The range of the PLL frequency is from 929.0125 MHz to 932.0000MHz. The fractional part of the frequency must be divisible by 125. An illegal PLL frequency causes an error message.

4.1.3 Pager Password frame

To be able to write or read to/from a pager, the correct pager password must be specified. The pager password must consist of 6 alphanumeric characters. Current PW field must have the correct pager password to write or read to/form a pager. If the pager password needs to be changed, check the "Replace PW" check box. The edit box is enabled to allow a new pager password to be entered. If you enter '/', ':' or '\$' characters, an error message is displayed.

4.1.4 Serial Number (SN)

The Serial Number field cannot be edited. It only displays the serial number of the pager that was read. When writing a pager the serial number is ignored.

4.1.5 Inventory Control Number

The Inventory Control Number field can have up to twelve alphanumeric characters. Entering '/', ':' or '\$' characters causes an error message.

4.2 Option panel

The Option panel controls all the available options for the TITAN III FLEX pager The Option panel consists of frames for different types of options. To save changes and exit, click the "OK" button. The "Cancel" button exits without saving

SUN TELECOM INTERNATIONAL, INC. 5/14

any changes. The available options are defined below. Depending on the version of TITAN III FLEX pager you are programming, the available options will vary.

#### 4.2.1 Options frame

- $\triangleright$  Personal Slot Number: If checked, will show the slot number a personal message is received on. (default: checked)
- $\triangleright$  Mail Slot Number: If checked, will show the slot number a mail drop message is received on. (default: unchecked)
- $\triangleright$  Duplicate Message: If checked and a duplicate message is received, the duplicate icon is displayed for the message. (default: checked)
- $\triangleright$  Power Up Screen: If checked, the Power Up Greeting message is displayed when the pager is turned on. (default: checked)
- ¾ Out of Range Antenna: If checked, an antenna icon is displayed for out of service area. If unchecked, an antenna icon is displayed for in service area. (default: unchecked)
- $\triangleright$  Low Cell Reminder: If checked, an alert sounds every two hours to indicate a low battery condition. (default: checked)
- $\triangleright$  Smart Unread: If checked and there are unread messages, there is no reminder alert from 10:00 PM to 08:00 AM of the next day. If unchecked, reminder alerts sound regardless of the current time. (default: checked)
- $\triangleright$  New Mail Indication: If checked and a pager has a new message, the power on icon blinks in stand by mode. If unchecked, the power on icon does not blink even if there are new messages. (default: unchecked)
- $\triangleright$  Reminder Default: If checked, the reminder alert is enabled. If unchecked, the reminder alert is disabled. (default: checked)
- $\triangleright$  Show Source: Displays the address a message was received on at the end of the message. The sources can be edited in the Source Stamping Message panel. (default: unchecked)
- ¾ Canned Message: If checked, Canned Messages are enabled. They can be edited in the Canned Message panel. (default: unchecked)
	- Note that both of Show Source and Canned Message cannot be enabled at the same time.
- $\triangleright$  Error Message: If checked, the pager displays an 'E' indicator in front of the message when the message contains errors.
- 4.2.2 Error Message Indicator frame

The user can select either Underscore or 'E' indicator for error message indicator. If the user selects underscore, then the erred characters will be displayed with the underscore; The 'E' indicator simply displays an 'E' mark in front of the message.

4.2.3 Private Time frame

The user can enable or disable the private time option by clicking the check mark on the frame. The user can also set the Private Time 'ON' and 'OFF' values.

4.2.4 Power Up Greeting frame

Sets the greeting message when the pager is turned on. It can have up to 16 characters. To change the power up greeting message, click the "Edit" button. If you enter '/', ':', or '\$', an error message is displayed. (default: SUN TELECOM)

4.2.5 Signal Phase frame

Sets the signal phase of the pager. There are five options: Any Phase, Phase A, Phase B, Phase C and Phase D. It is recommended not to change this value because the pager may not operate properly with a different setting. (default: Any Phase)

4.2.6 Collapse frame

Sets the collapse value. This value is related to the battery life. The range of the value is from zero to seven. (default: four)

4.2.7 Mail Type frame

If set to 'Update', each Mail type Capcode will store the most recent message. If set to 'History' each Mail type Capcode will store up to the last 8 messages received. Clicking the button toggles from Update to History to Update.

4.2.8 Display Timeout frame

Sets the time interval before going back to the initial screen of the pager after the user stops pressing buttons. It has two options: 8 seconds and 12 seconds. Clicking the button toggles from 8 seconds to 12 seconds to 8 seconds. (default: 8 seconds)

4.2.9 Signal Polarity frame

Sets the signal polarity. It can be either Normal or Inverted. It is recommended not to change this value because the pager may not operate properly with a different setting. (default: Normal)

4.3 Messages panel

There are two panels for messages: Canned Message panel and Source Stamping Message panel.

4.3.1 Canned Message panel

Canned Message panel is displayed when Canned Message is selected from the Option panel. The screen shot of the panel is shown in <Figure 4.3>.

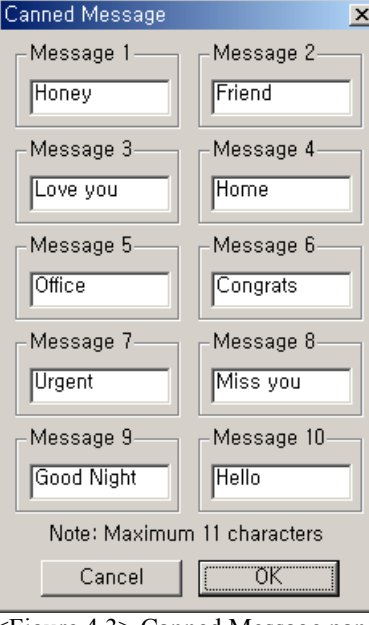

<Figure 4.3> Canned Message panel

The number of canned message is ten, and each message can have up to 11 characters. It must not contain '\$', '/' and ':' characters. If so, an error message is displayed. To save changes and exit, click the "OK" button. The "Cancel" button exits without saving any changes.

4.3.2 Source Stamping Message panel

This panel sets the source stamping messages. The screen shot of the panel is shown in  $\leq$  Figure 4.4>.

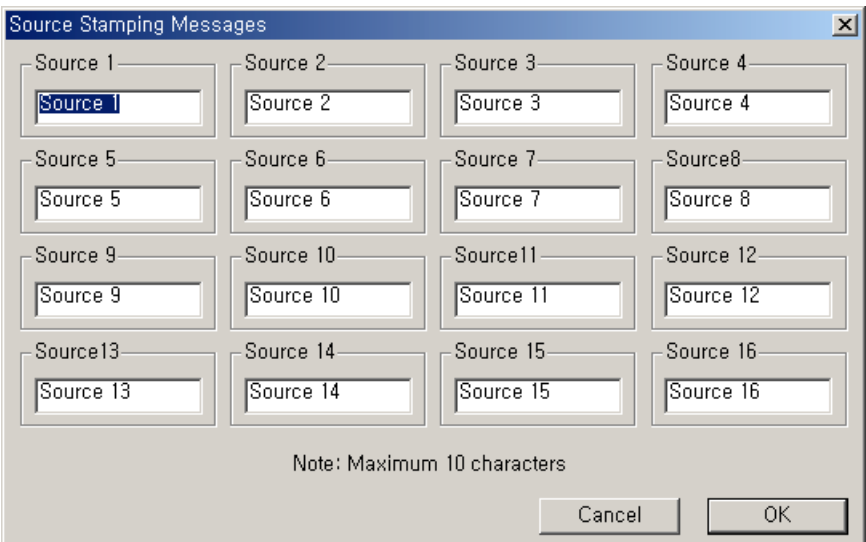

<Figure 4.4> Source Stamping Messages panel

There are 16 sources corresponded with the 16 Capcodes. If Show Source is selected on the Option panel, the source stamping message is appended to a new incoming message. For example if Source 1 is set to "Boss" and the message is received on the first Capcode, then a pager displays "Boss" at the end of the message. Source 2 is connected to second Capcode, Source 3 is connected to third Capcode, and so on. Each source stamping message can have up to 10 characters. To save changes and exit, click the "OK" button. The "Cancel" button exits without saving any changes. Source stamping messages must not contain ':', '/', and '\$' characters.

#### 4.4 Configuration panel

The Configuration panel controls the environment of the software. <Figure 4.5> shows the configuration panel. To save changes and exit, click the "OK" button. The "Cancel" button exits without saving any changes.

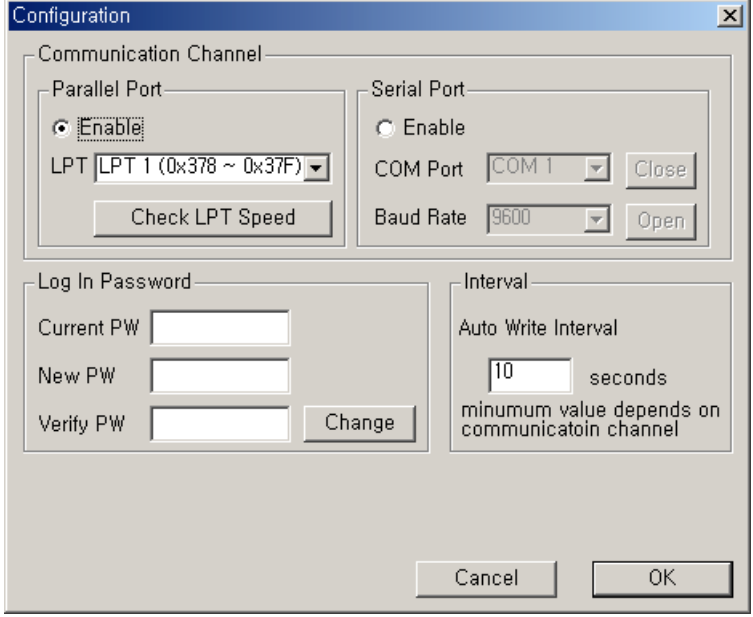

<Figure 4.5> Configuration panel

#### 4.4.1 Parallel Port frame

To use the parallel port for the connection between a pager and a PC, select Parallel Port. LPT is enabled and can be set to LPT1 or LPT2. When the parallel port is selected, "Check LPT Speed" checks for the fastest communication speed with a pager. Clicking the 'Check LPT Speed' button displays the message box shown in  $\leq$  Figure 4.6>.

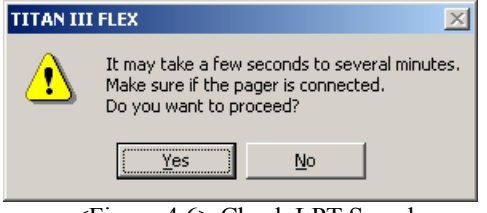

<Figure 4.6> Check LPT Speed

Click "Yes" to proceed. While checking the LPT speed a user must not change anything in the software until one of following two message boxes, shown in <Figure 4.7> and <Figure 4.8>, are displayed.

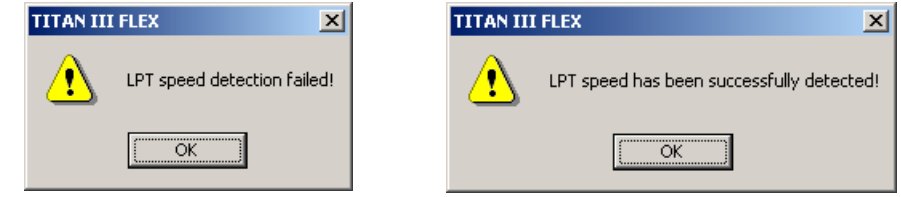

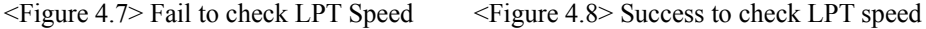

4.4.2 Serial Port frame

Select Serial Port to use the serial port to communicate with a pager. To use the serial port, the COM Port and Baud Rate must be set properly. The COM port can be defined as COM1 through COM20. The Baud Rate can be defined as 9600, 19200, 38400, 57600 or 128000. Because the current version of the serial port buffer supports only a Baud Rate of 9600, The Baud Rate settings must be 9600. The serial port can be closed and opened manually with the "Open" and "Close" buttons.

4.4.3 Log In Password frame

To change the log in password, enter the current password in the Current PW edit box and the new password in the New PW and Verify PW edit boxes. They must not contain ':', '/' and '\$' characters. The New password and Verify password must be the same. The Password can be up to 10 characters. After entering the New password and Verify password, click the "Change" button to change the password.

4.4.4 Interval frame

Auto Write Interval sets the interval value when the Auto Write function is used. For example if auto write interval is set to 10, it will write a pager every 10 seconds. This value must be greater than the time duration of writing a pager. For serial port the minimum value is 10; and for parallel port the minimum value is 3.

4.5 Menu bar, Tool bar and Status bar

File Menu consists of four sub-menus: Open, Save, Print and Exit.

4.5.1.1 Open

The Open menu allows the user to open a saved configuration file with a file extension of \*.pgr. Clicking the "Open" menu displays the Open File Dialog box shown in <Figure 4.10>.

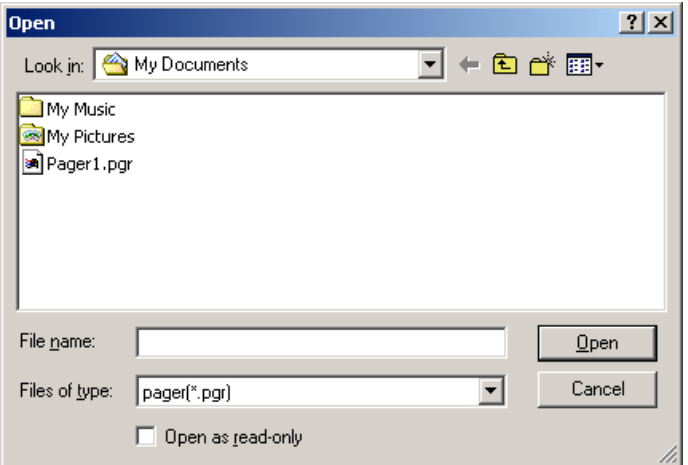

<Figure 4.10> Open File Dialog box

#### 4.5.1.2 Save

The Save menu allows the user to save a configuration to a file with a file extension of \*.pgr. Clicking the "Save" menu displays the Save File Dialog. The saved file can be opened by the "Open" menu for future use.

#### 4.5.1.3 Print

This menu makes a hard copy of the data that is currently specified in the software.

#### 4.5.1.4 Exit

Clicking the "Exit menu terminates the software. Before terminating the software, the window shown in <Figure 3.3> is displayed.

#### 4.5.2 Pager Menu

The "Pager" menu consists of four sub-menus: Read, Write, Auto Write and Write Info.

#### 4.5.2.1 Read

The "Read" menu reads data from a pager. This menu can be executed by pressing the F5 key also. To read the data from a pager, the pager password must match the password stored in the pager. The progress bar on the main panel shows the progress of the read operation. During the reading procedure 'Reading' is displayed on the status bar of the main panel. If reading is successful, then 'Success' is displayed on the status bar of the main panel. If reading fails, 'Fail' is displayed on the status bar of the main panel and a separate error message window is displayed. After successful reading, all fields are updated with the newly read data.

#### 4.5.2.2 Write

The "Write" menu writes data to a pager. This menu can be executed by pressing the F6 key or space bar also. Before writing the data to a pager, the software checks if there are any invalid values in the Address, PLL Frequency, and Pager Password frames. The progress bar on the main panel shows the progress of the write operation. During the writing procedure, 'Writing' is displayed on the status bar of the main panel. If writing is successful, 'Success' is displayed on the status bar of the main panel. If writing fails, 'Fail' is displayed on the status bar of the main panel and a separate error message window is displayed.

#### 4.5.2.3 Auto Write

The "Auto Write" menu writes a pager automatically every few seconds as specified by the "Auto Write Interval" on the Configuration panel. The "Auto Write" menu can be executed by pressing the F7 key also. Clicking the "Auto Write" menu one more time stops the auto write procedure. Disconnecting the pager from a PC stops the auto write procedure also. While writing a pager, the progress bar on the main panel shows the progress of the write operation and the status bar displays 'Writing'. When the write is complete, 'Success' is displayed on the status bar of the main panel. If writing fails, "Fail" is displayed on the status bar of the main panel and a separate error window is displayed. When "Success" is displayed on the status bar of the main panel, place another pager in the cradle to write the next pager.

#### 4.5.2.4 Write Info

The "Write Info" menu displays the data to be written to a pager in the info box shown in <Figure 4.11>. As shown in <Figure 4.11>, there are two buttons: "Print" and "Close". Clicking the "Print" button makes a hard copy via a printer. "Close" button closes the box.

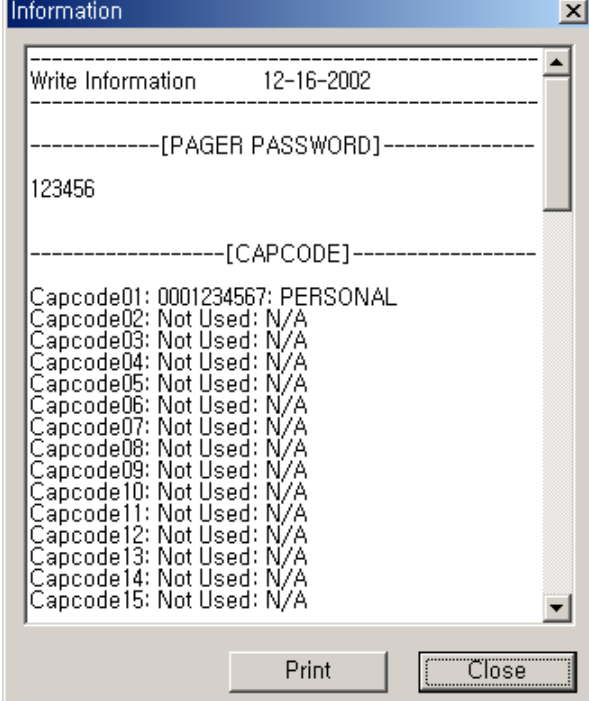

<Figure 4.11> Write Information box

#### 4.5.3 Setting Menu

The "Setting" menu consists of three sub-menus: Option, Message Box and Configuration.

4.5.3.1 Option

The "Option" menu displays the Option panel shown in <Figure 4.2>.

4.5.3.2 Message Box

The "Message Box" menu displays either the Canned Message panel shown in <Figure 4.3> or the Source Stamping Message panel shown in <Figure 4.4> depending on the selection of Canned Message or Source Stamping Message in Option panel.. If neither is selected, the Canned Message panel is displayed.

4.5.3.3 Configuration

The "Configuration" menu displays the Configuration panel shown in <Figure 4.5>.

4.5.4 Help

The "Help" menu consists of only one sub-menu: About Titan III FLEX

4.5.4.1 About Titan III FLEX

The "About Titan III FLEX" menu displays the software about box shown in <Figure 4.12>.

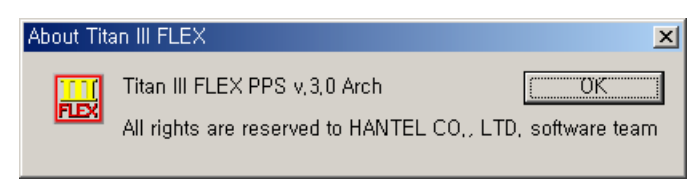

<Figure 4.12> About Titan III FLEX

#### 4.5.5 Tool bar

The Tool bar has nine icons as shown in <Figure 4.13>. From the left they are 'Open', 'Save', 'Print', 'Read', 'Write', 'Write Info', 'Option', 'Message Box' and 'Configuration'. This tool bar allows a user to select one of nine listed menus in a quick manner.

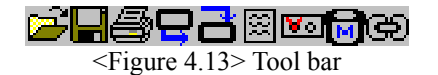

#### 4.5.6 Status bar

The Status bar displays current information. It is located on the bottom of the main panel (see Figure 3.2). The Progress bar is located on the status bar. The Progress bar shows the progress of reading or writing from/to a pager. There are two text panes on the right side of the progress bar.

SUN TELECOM INTERNATIONAL, INC. 10/14 The first one displays 'Writing', 'Reading', 'Success', 'Fail' and 'Timeout'. 'Writing' is displayed during a write procedure, and 'Reading' for a read procedure. 'Success' and 'Fail' shows the result of the writing or reading procedures.

'Timeout' is only displayed when the COM port is used to communicate with a pager. 'Timeout' is another type of failure when writing or reading.

The second one displays 'COM' when the COM port is selected from the Configuration panel. The software checks the connection between the PC and serial port buffer every second. If a connection is made, 'Connect' is displayed on the text pane. 'Disconnect' is displayed when there is no connection between them. If LPT is selected from the Configuration panel, then 'LPT' is displayed on the text pane.

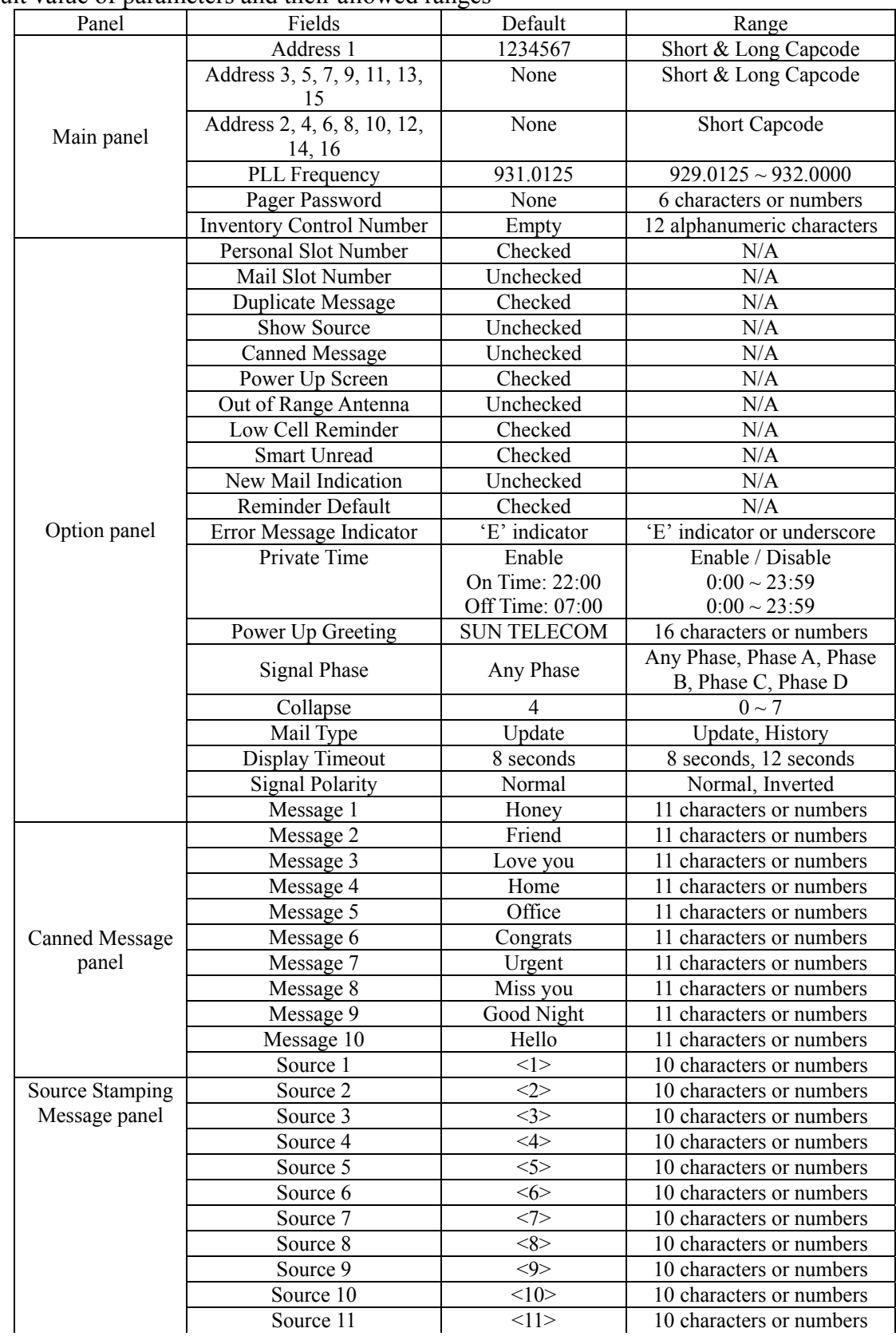

5. Default value of parameters and their allowed ranges

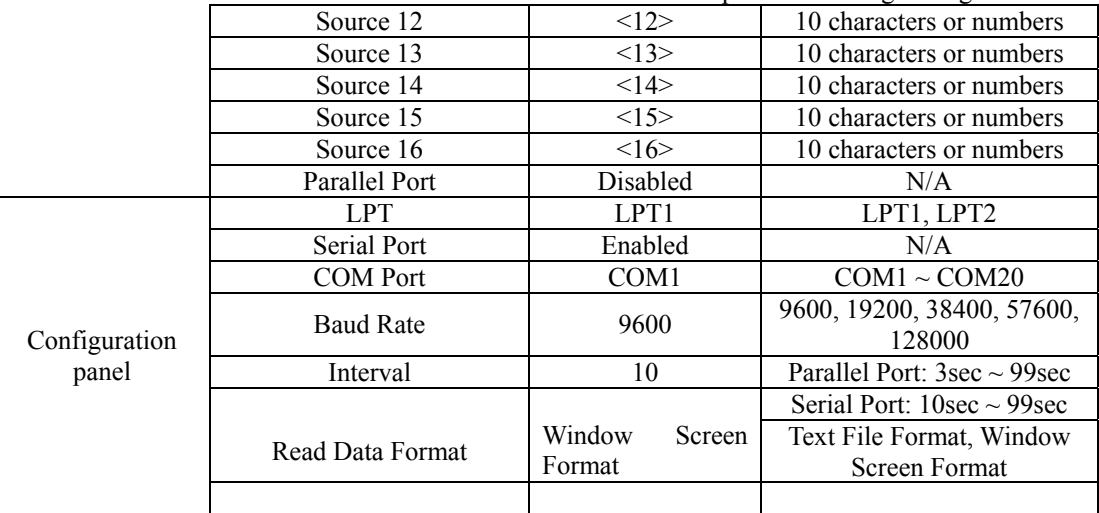

# 6. Error messages

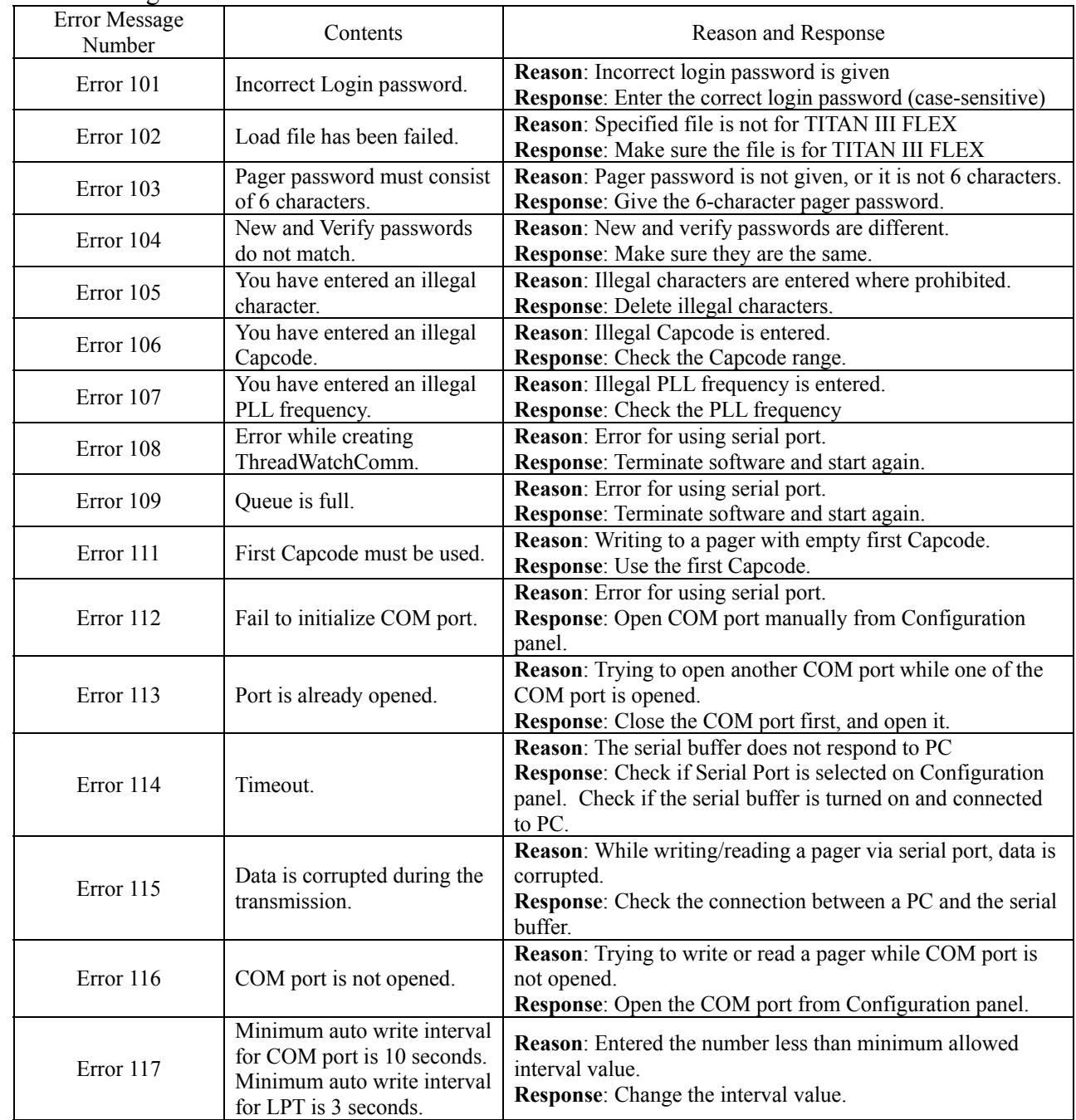

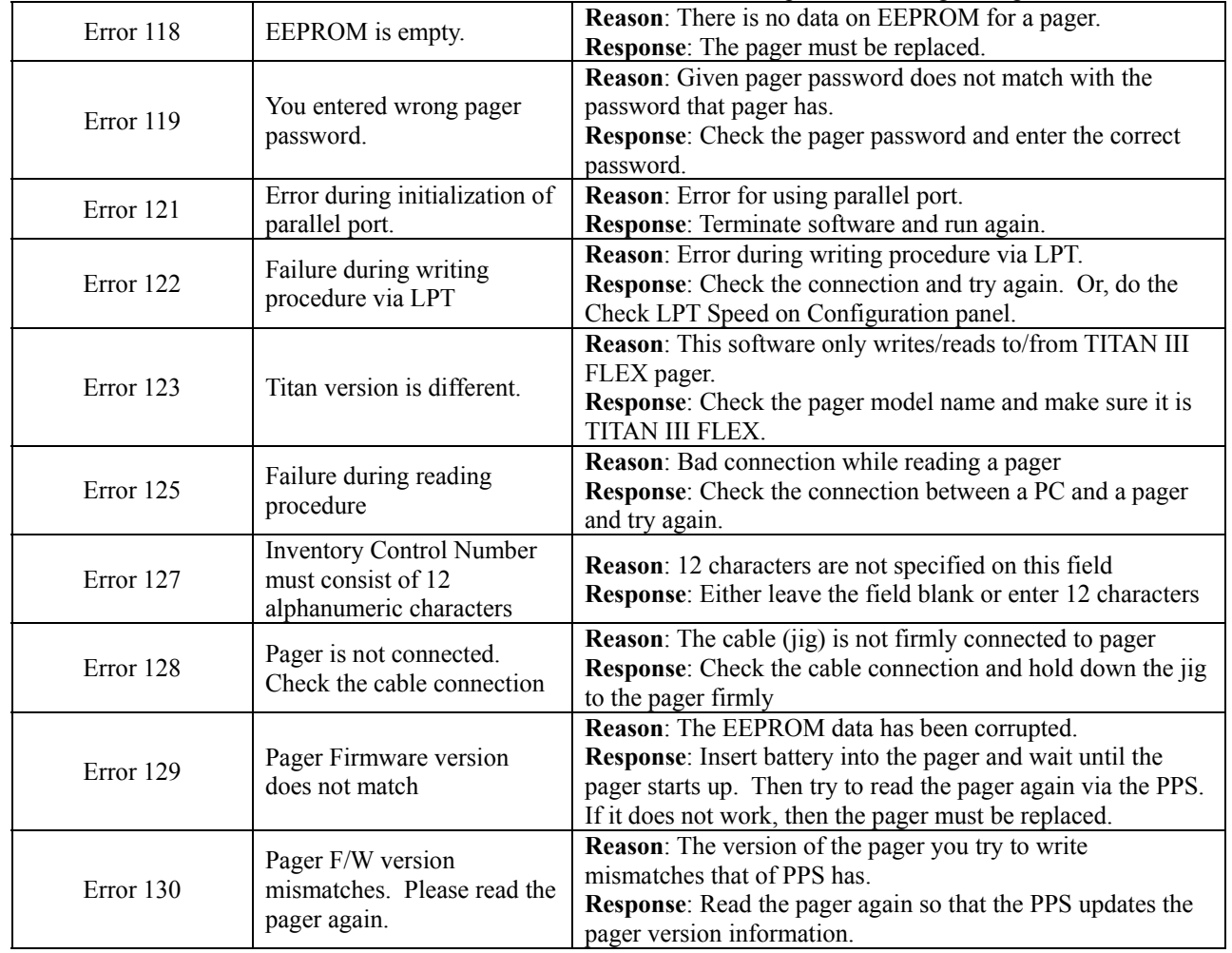

# 7. Hardware connection

# 7.1 Parallel Port

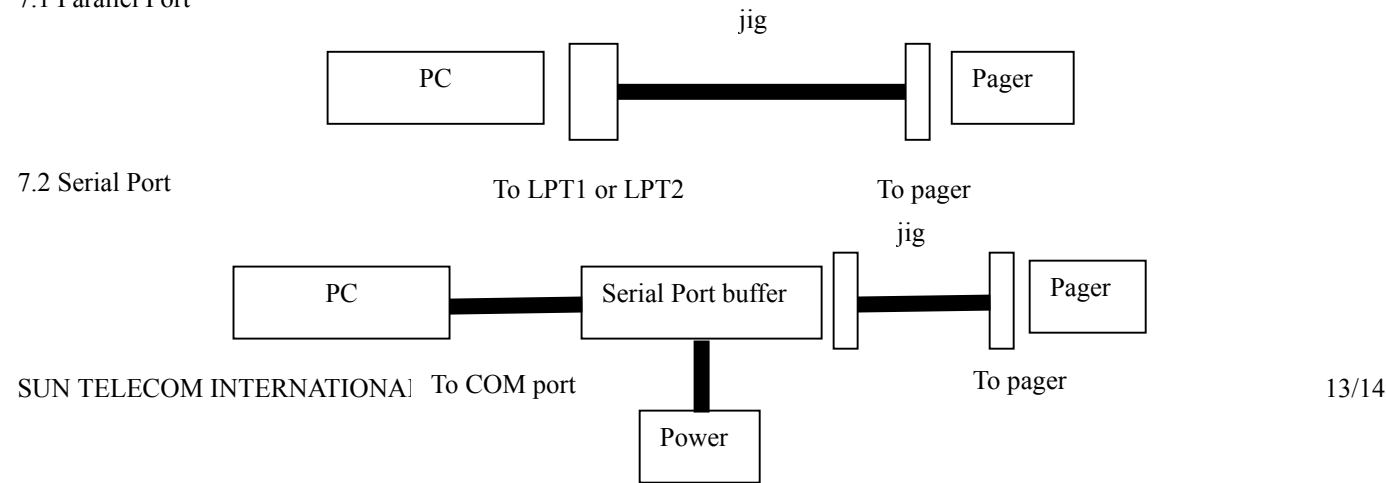

8. Contact Info

## **Company**

Sun Telecom International, Inc. 5875 Peachtree Industrial Blvd Suite 160 Norcross, GA 30092 TEL: 678 720 0303